## **WooCommerce Lightspeed POS Integration Plugin**

• by: Extednons

• extendons.com/

email: info@extednons.com

#### 1 Installation Guide

This is a quick guide on installation, and updating.

#### 1.1 Plugin Installation

To install WooCommerce Product plugin you must have a working and latest version of WordPress and WooCommerce plugin already installed. For information on installing the WordPress , please see the WordPress Codex - Installing WordPress. For installing the WooCommerce and configure the shop please visit the following link WooThemes - Installing WooCommerce.

• Now the next step is the **WooCommerce Lightspeed POS Integration Plugin**. In the full .ZIP archive you have downloaded from Codecanyon.net. This file is the installable .ZIP archive you can install via WordPress.

Now is time to install **WooCommerce Lightspeed POS Integration Plugin**, please read these steps carefully.

### **Installing from WordPress**

Follow the steps bellow to install from WordPress Admin Dashboard

- Navigate to Plugins
- Click Install Plugins and click Add New
- Click the Upload Plugin button
- Navigate the .ZIP on your computer and click Install Now
- When installation is done please click Activate to activate plugin

#### **Installing using FTP**

Follow the steps bellow to install using FTP

• Unzip the provided .ZIP file to a desired location on your computer. These extracted files will be uploaded later via FTP

- Connect to your server via FTP (Use FileZilla or any other FTP client)
- Navigate to /wp-content/plugins/ server directory
- Locate the local directory where you have unzipped the archive
- Upload local folder to remote /wp-content/plugins/
- To activate the newly installed plugin navigate to Plugins and click the Activate button within the **WooCommerce Lightspeed POS Integration Plugin**

#### 1.2 Plugin Updates

# **Update from WordPress Admin**

Follow the steps bellow to update from WordPress Admin Dashboard

- Navigate to Plugins
- Find the currently installed WooCommerce Lightspeed POS Integration Plugin and click Deactivate
- After deactivation click Delete to remove the old version (your saved setting will not be lost)
- Click Install Plugins and click Add New
- Click the Upload Plugin button
- Navigate the new version archive .ZIP file on your computer and click Install Now
- When installation is done please click Activate to activate plugin

### **Update using FTP**

Follow the steps bellow to update using FTP

- Unzip the new version archive .ZIP file to a desired location on your computer. These extracted files will be uploaded later via FTP
- Connect to your server via FTP (Use FileZilla or any other FTP client)
- Navigate to /wp-content/plugins/ server directory and delete the current plugin folder
- Locate the local directory where you have unzipped the new version archive .ZIP file
- Upload local folder to remote /wp-content/plugins/

#### 2 User Guide

After installation of plugin, login to admin panel and flush your cache storage.

## **2.1** How to Configure the API Settings

At the back end go to **Light Speed POS Integration > API Settings**. Here you will have the following options to add photographs

#### **WooCommerce Lightspeed POS Integration**

Import Lightspeed POS Cloud data to your WooCommerce store.

- Client ID
- Client Secret
- API Connect

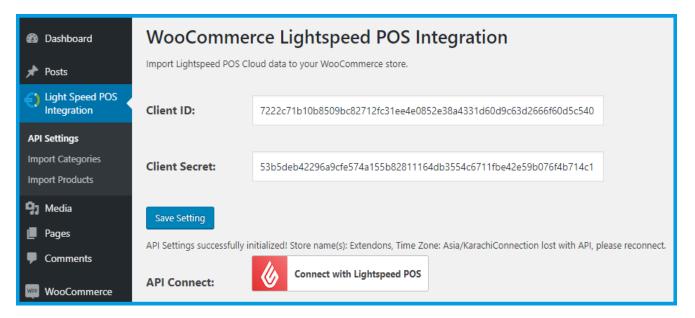

# 2.2 How to I mport Categories

At the back end go to **Light Speed POS Integration > Import Categories**. Here you will find the following. Click on **Import Light Speed Categories** to import categories.

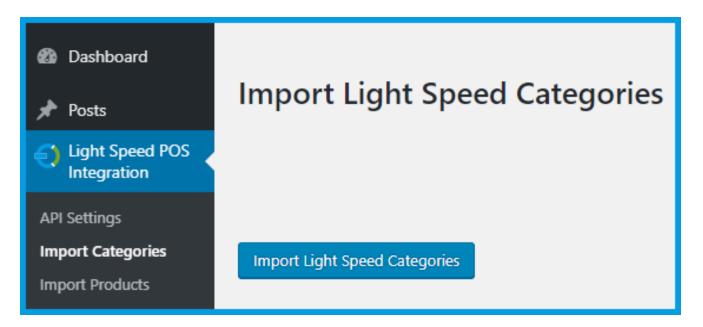

#### 2.3 How to Import Products

At the back end go to **Light Speed POS Integration > Import Products**. Here you will find the list of products in a grid that have been imported. Click on **Load Light Speed Products** to import products.

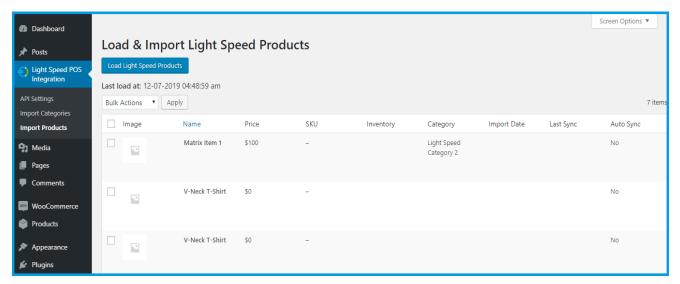